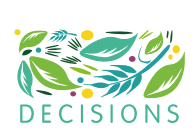

# IPM Decisions Platform - Quick Start Guide

The current version of the platform can be found at:

HTTPS://PLATFORM.[IPMDECISIONS](https://platform.ipmdecisions.net/).NET.

The platform should work on most modern browsers (Chrome, Firefox, Edge & Safari). On navigating to this link you will arrive at the landing page:

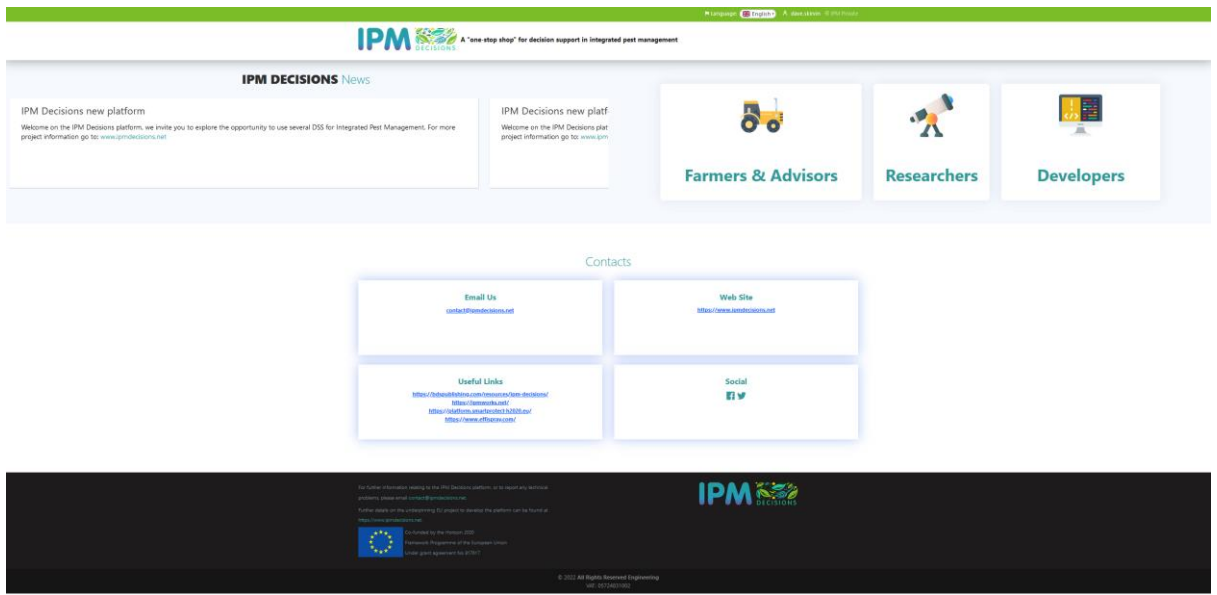

This page contains information for various types of user, news and contact information.

To access and use the models, you will need to follow the instructions provided in the rest of this document to register with the platform and then set up your farm and select models.

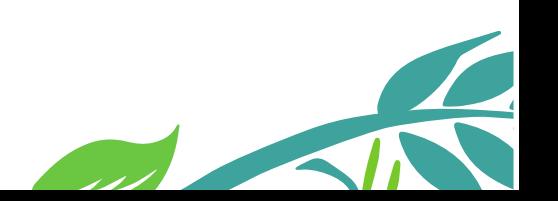

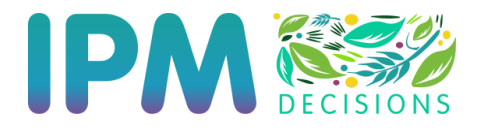

## Registering with the IPM Decisions Platform

To register.

1. Click on the "Register" link on the top banner of the website

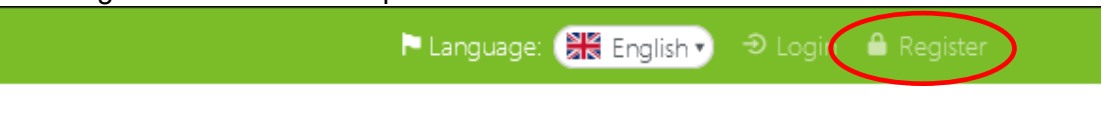

#### : in integrated pest management

2. Select your User Type, then enter your e-mail and choose a password.

The password must contain at least one of each of the following: UPPERCASE letter, a lowercase letter, a number, a symbol. An example password would be Hello2\$. The symbol MUST NOT be the first character in the password (this limitation will be removed in the future)

Once you have filled in the form, then press the black "Register" button.

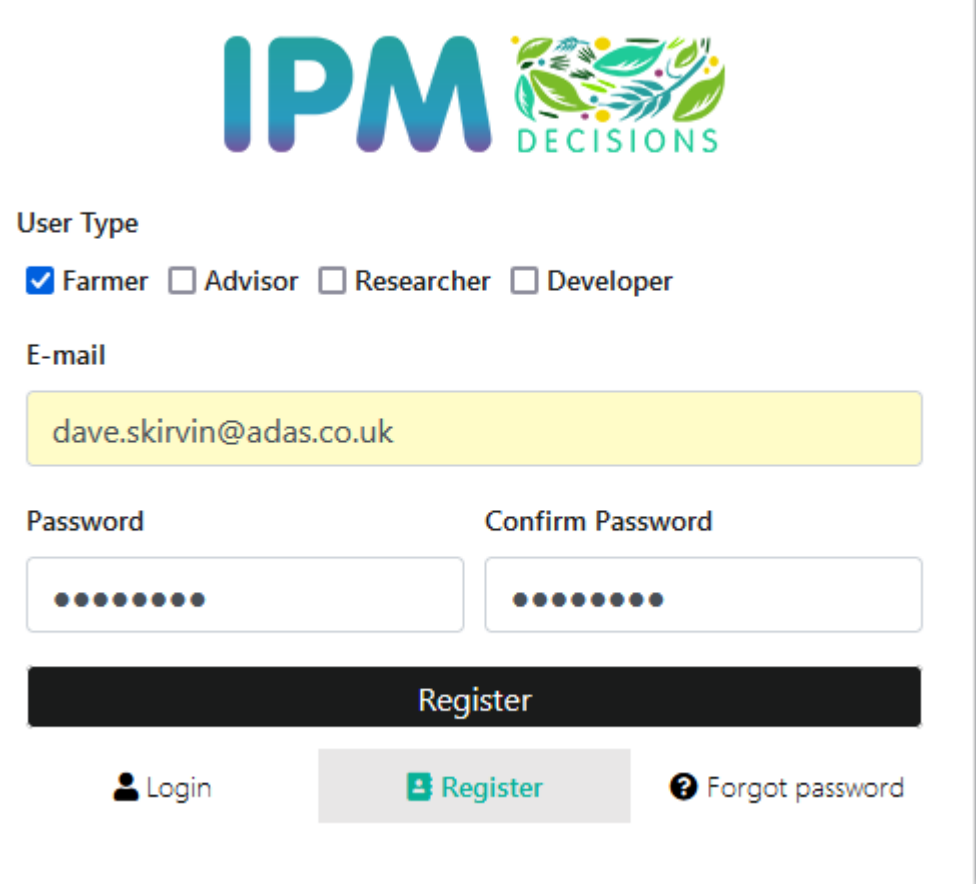

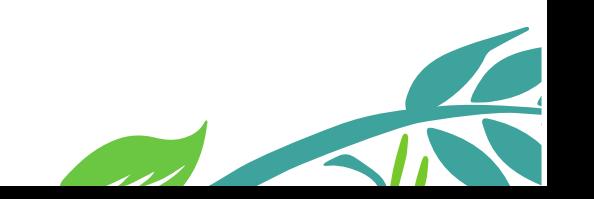

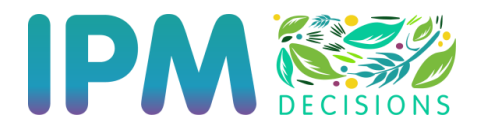

3. Read through the terms and conditions and then click the checkbox to accept the terms and conditions, before pressing the blue "Register" button.

□ Accept Terms & Conditions

4. On pressing "Register", you should receive a notification informing you that you will receive an email to confirm your registration. Please ensure that you follow the instructions in the email and complete registration within 48 hours.

#### **Registration Confirmation**

Thank you for choosing to register with the IPM Decisions Platform. You should shortly receive an email with a link that you need to click on to confirm your email address. Once you have done this the registration process will be complete.

If you do not receive the email then please check your junk folder or with your IT department to ensure that it has not been placed in a spam folder.

If you do not confirm your email within 48 hours then your details will be removed from the platform.

Regards,

**IPM Decisions Platform** 

ОК

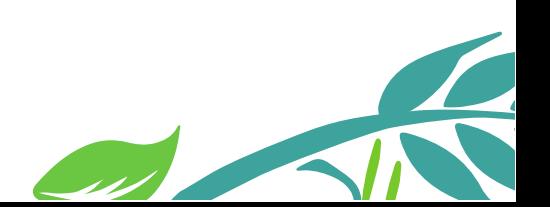

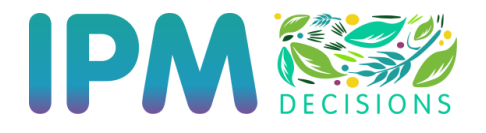

#### Setting up a farm

1. Click on the "Login" link on the top banner of the home page

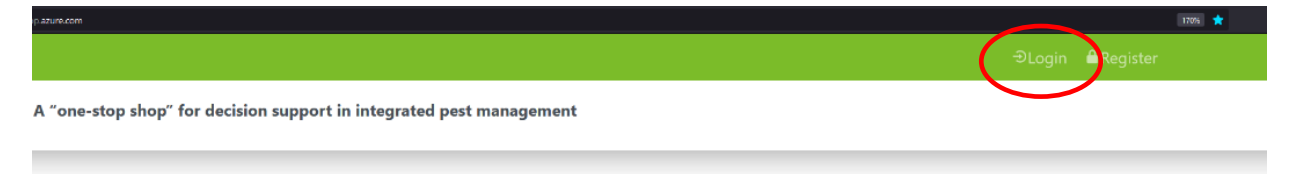

2. Enter your username and password (see registration section) and press the blue/green "Login" button

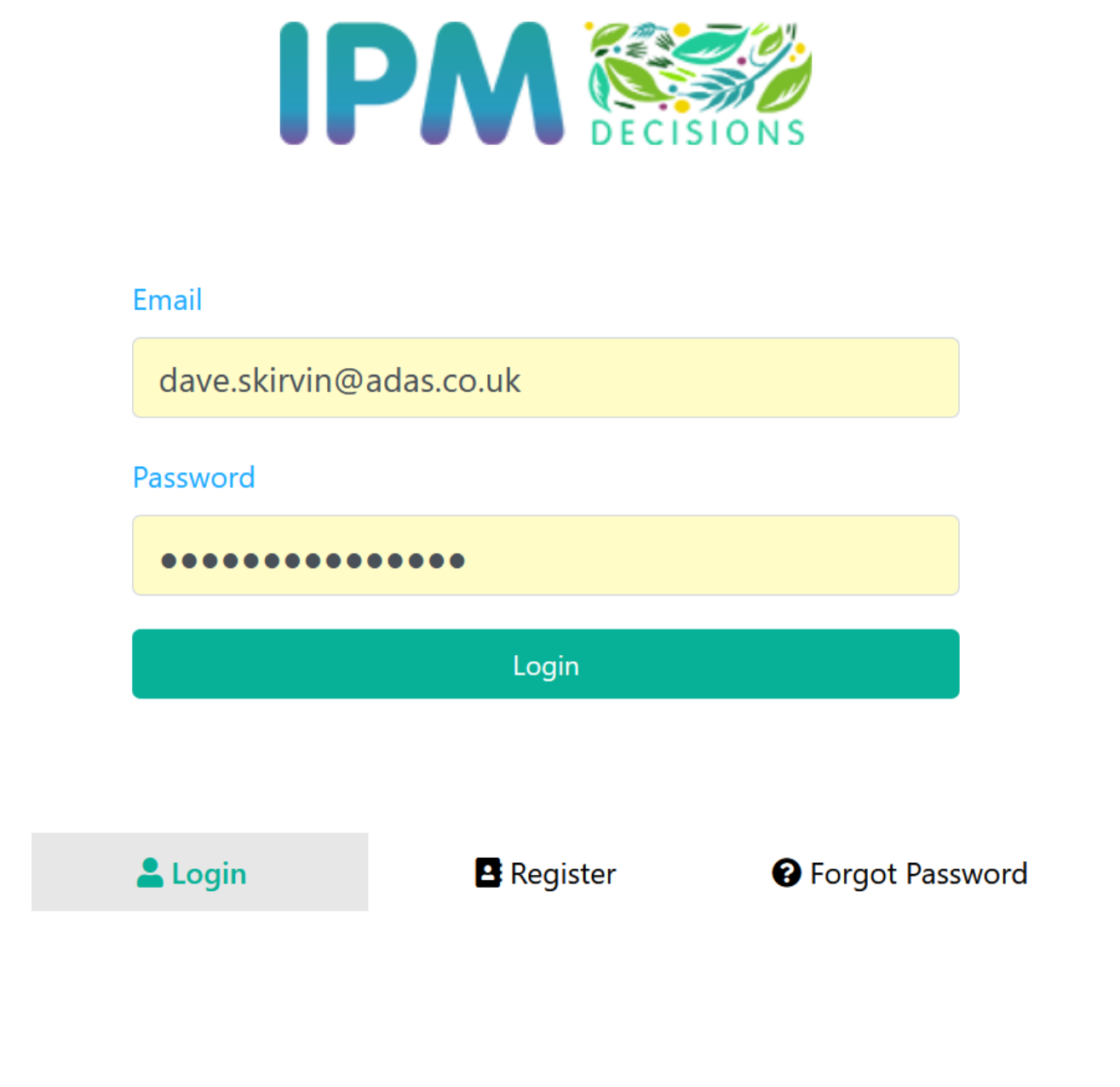

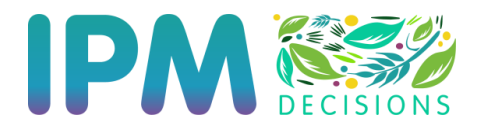

3. In the Farm Management Section, click on the "Add Farm" button that is located above the Farm Information Table

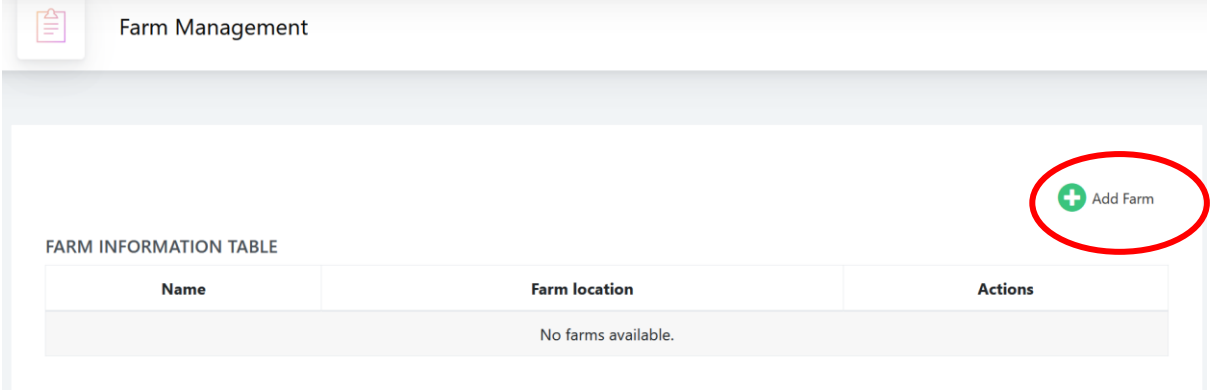

4. Give your farm a name and select a location using the map. Then press the "Save" button

You may need to click on a browser pop up to allow your browser to share your location with the platform. If you do not share your location, the pop-up will appear every time you use the platform.

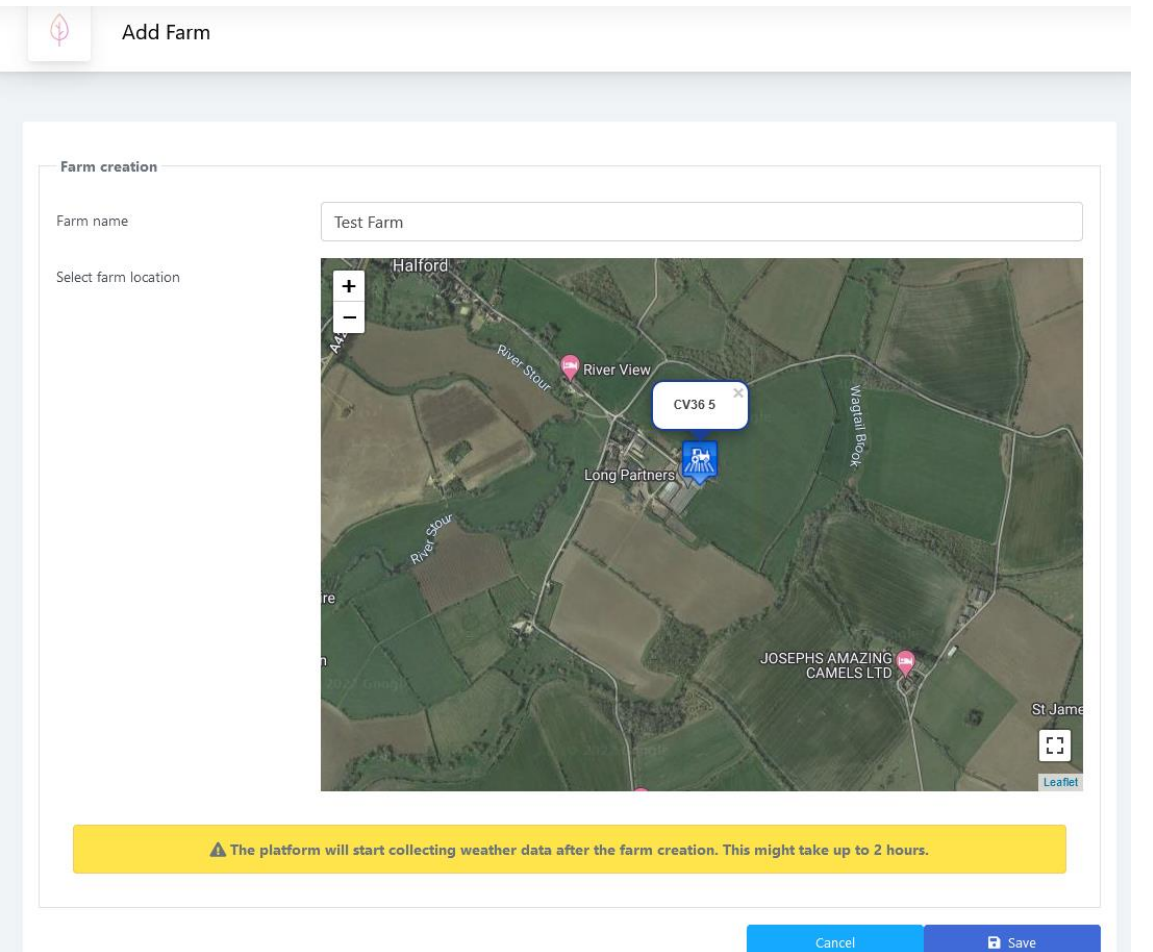

Please note that it can take up to two hours for the weather data service to acquire the

Sul

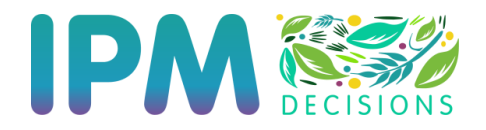

initial set of weather data relevant to the farm location, as indicated by the message in the yellow box. This process only begins when you click the "save" button.

5. The farm will be added to the Farm Information Table

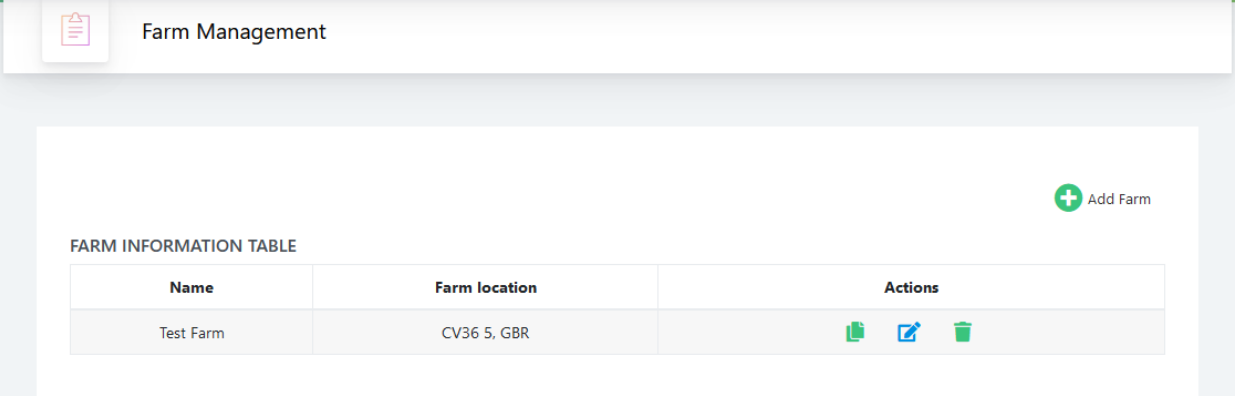

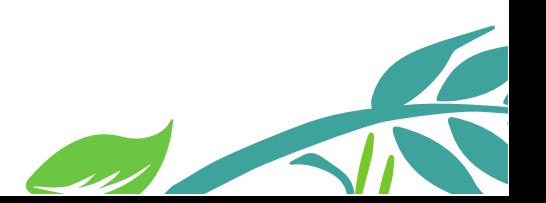

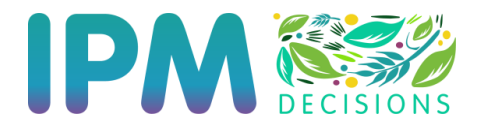

### Adding DSS Models to the farm

1. To add DSS models, click on the blue "Edit" icon in the "Actions" section of the Farm Information Table.

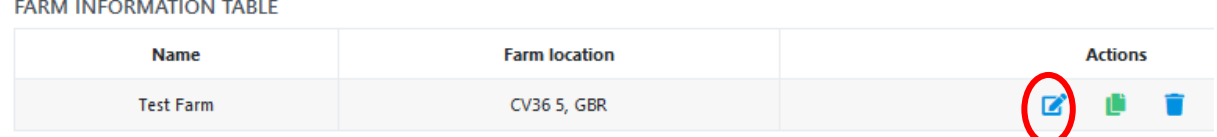

2. Click on the "Add DSS Model" button which is located below the "Farm Creation" section containing the map, and above the DSS Information Table

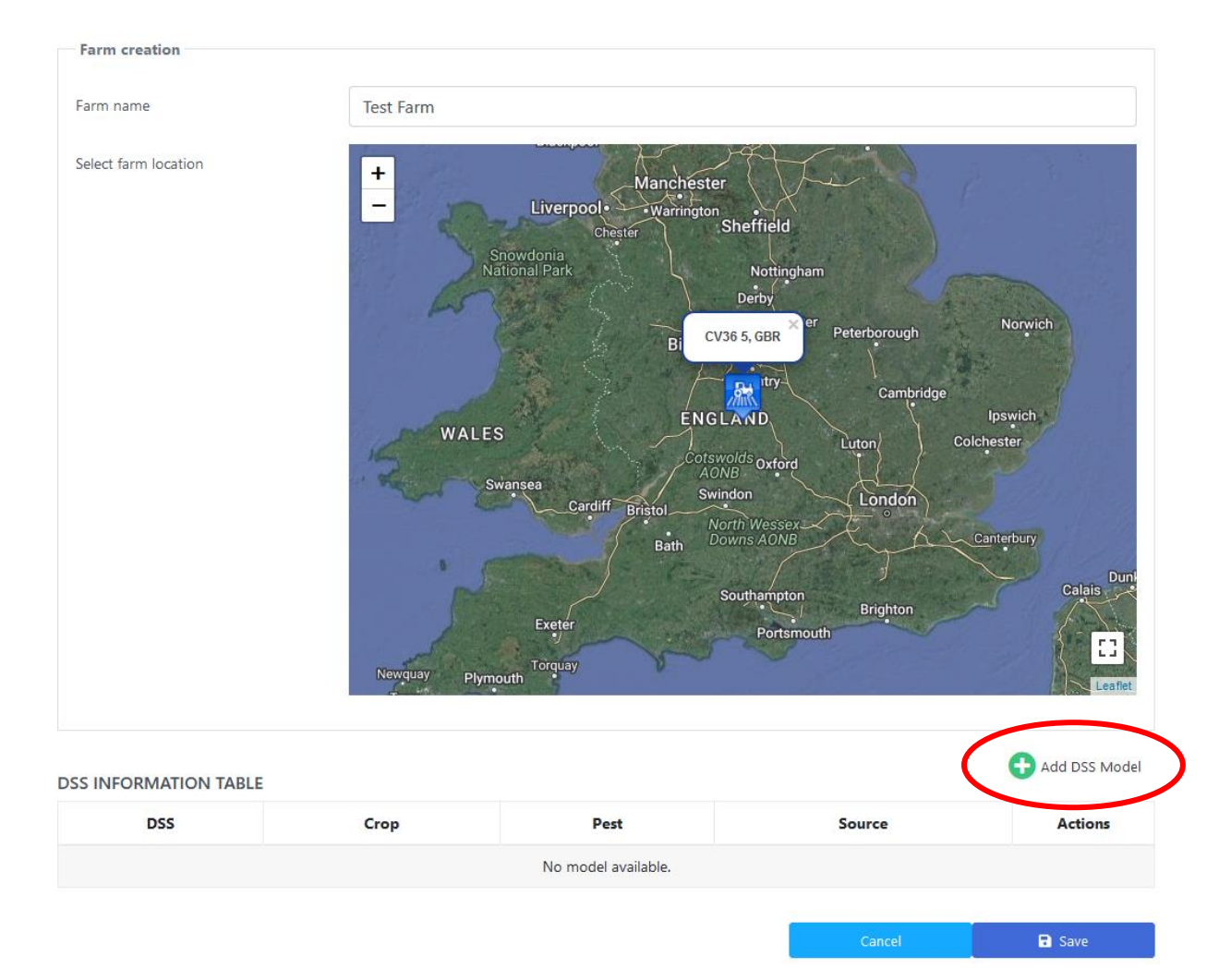

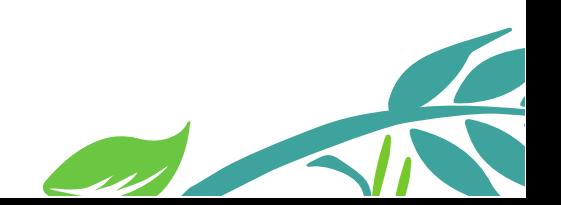

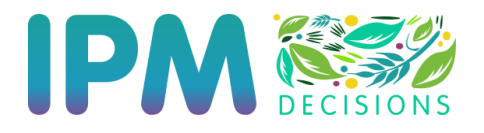

3. Select the crops for which you wish to see DSS, in this example I have selected Spring barley, Spring Rye and Spring Triticale (as well as Alliums, Winter wheat and Winter barley, which are not visible). Then click on the "Show DSS" button.

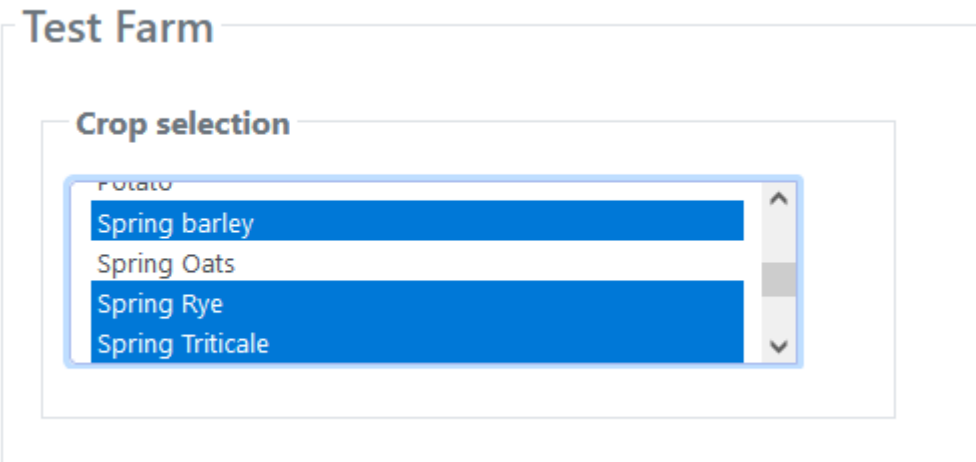

Note that the items in the filter are specific to codes used in the DSS metadata to define crop relevance, so clicking on "All outdoor crops" refers to a specific code and only DSS using that code will be displayed, not, as might be expected all DSS relevant to outdoor crops.

Note that you can use the country filter (below) to select DSS that the DSS providers believe to be relevant to the country that you are in. To do this, click on the small check box and select the country that you would like the DSS to have been indicated as relevant for by the DSS providers.

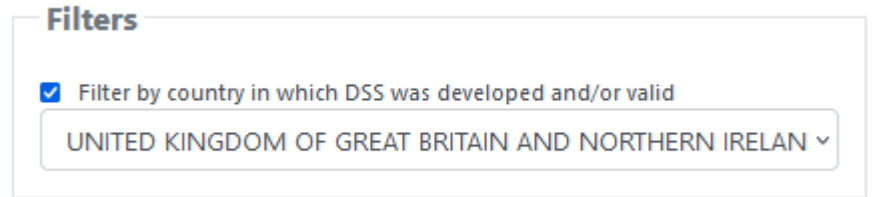

4. In the DSS Models Selection section, you will see the list of available DSS. Select the DSS you wish to use by clicking on the "Select" button. Where a DSS covers multiple crops you may need to select a crop, as for the TSUM model and Septoria humidity model DSS shown below.

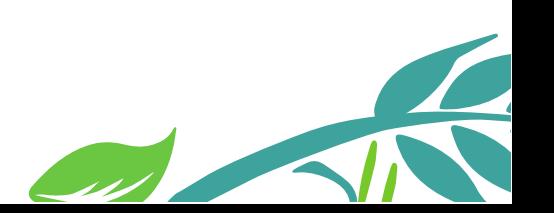

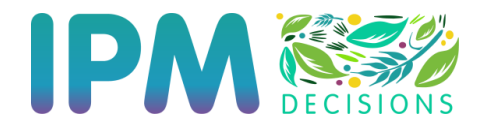

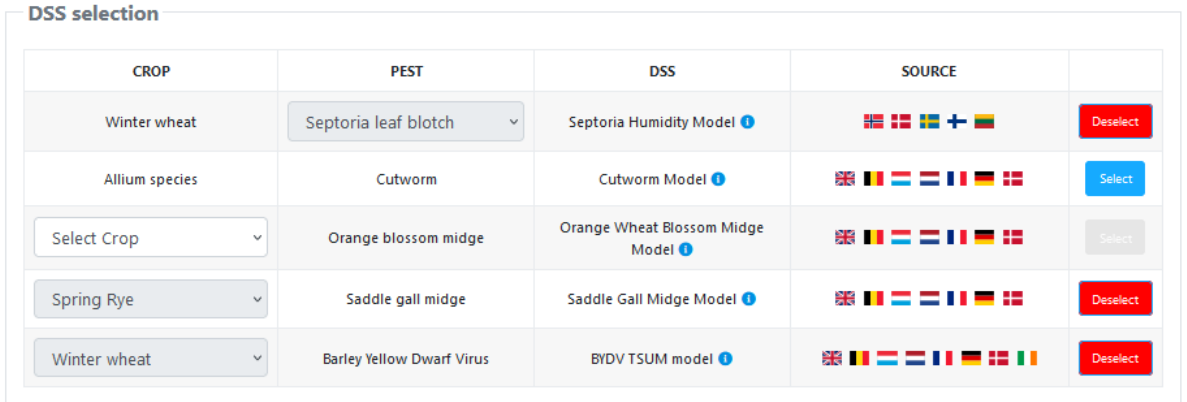

The countries that the DSS provides believe the DSS are relevant to are shown by the flags in the Source column.

If you wish for further information about a DSS, then  $\Box$  click on the information icon.

- 5. Save your model selection by clicking on the "Save" button below the DSS Models Selection section (at the bottom of the page). You should automatically be returned to the Farm Management Edit Page.
- 6. The models will now be visible in the DSS Information Table.

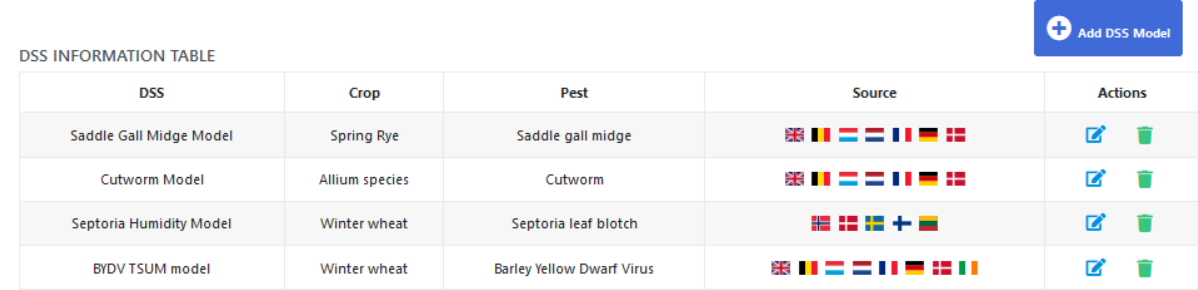

7. Finally, click "Save" to confirm your selections and you will be returned to the Farm Management page. You can now select the DSS Use Dashboard to see the DSS information. If all of the DSS boxes on the DSS Use dashboard are grey, then you may need to wait for a couple of hours until the platform has been able to retrieve the weather data relevant to your farm. .

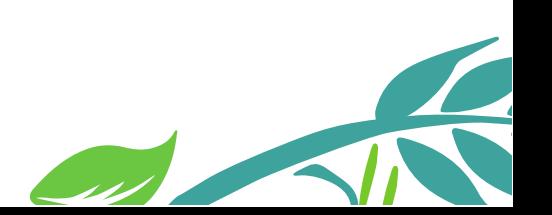

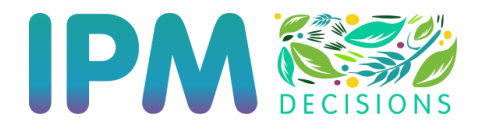

#### Customising the DSS on your farm (Edit DSS parameters)

On initial selection all DSS are set up with a default set of parameters that have been provided by the owner of the DSS. These parameters may not reflect the growing practices on your farm. To check these parameters and edit them to better reflect the growing practices on your farm, please follow the instruction below.

1. On the Farm Management Edit page, click on the blue "Edit" icon for the farm you wish to customize.

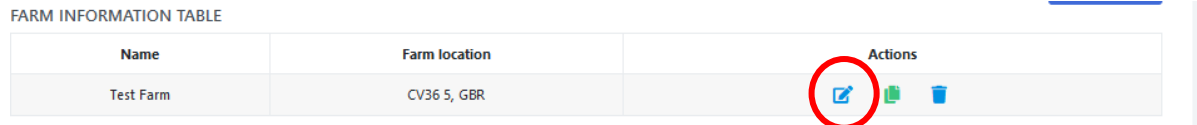

2. in the DSS Information Table for the DSS where you wish to change the DSS parameters

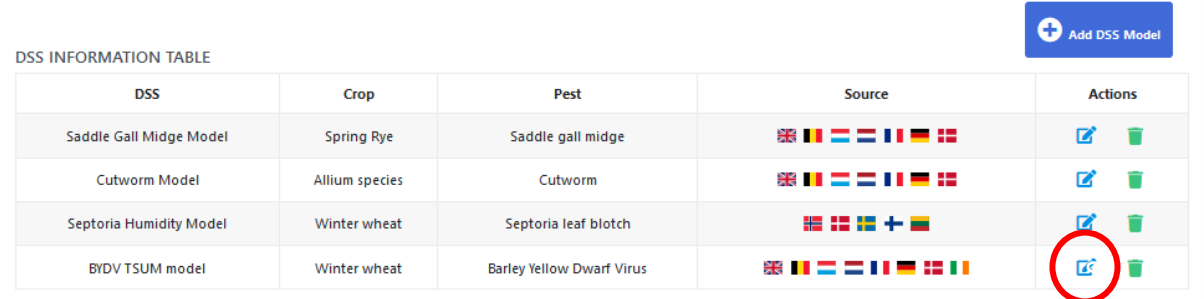

3. This will display the parameter editing page. The current parameters are given in the text boxes under the parameter name.

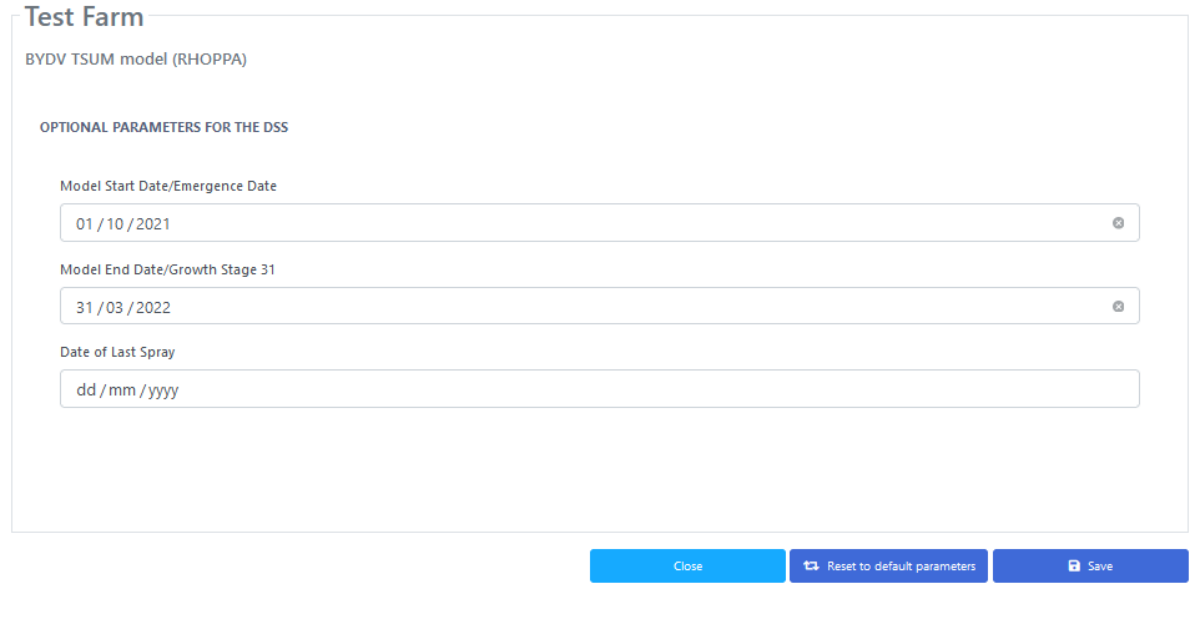

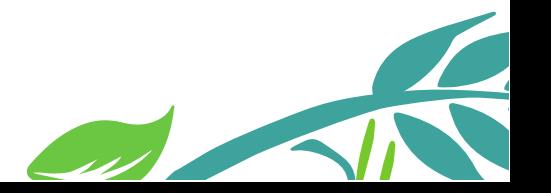

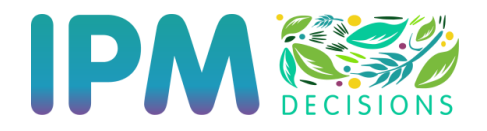

Set the parameters by entering values in the appropriate boxes and then click on the "Save" button at the bottom of the screen.

Note that currently the earliest date that should be entered is 25<sup>th</sup> October 2021. The end date can be in the future.

- 4. If the parameter update is successful, you will be returned to the Farm Management page.
- 5. Click "Save" on the Farm Management page.

Please note that the parameters vary between the models and currently for some models, there are parameters that are intended for use by researchers and model developers. You should ignore these for now. A future release of the platform will ensure that only farm relevant parameters are displayed.

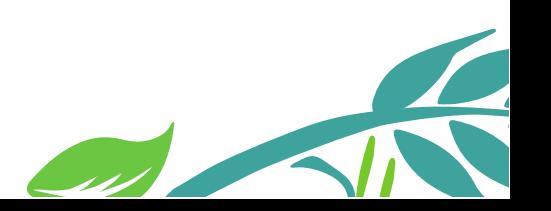

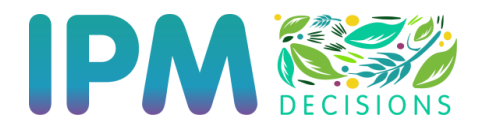

## Viewing the DSS Model Results (DSS Use Dashboard)

1. To view the current status of the DSS models, click on the DSS Use Dashboard option on the left hand side of the page.

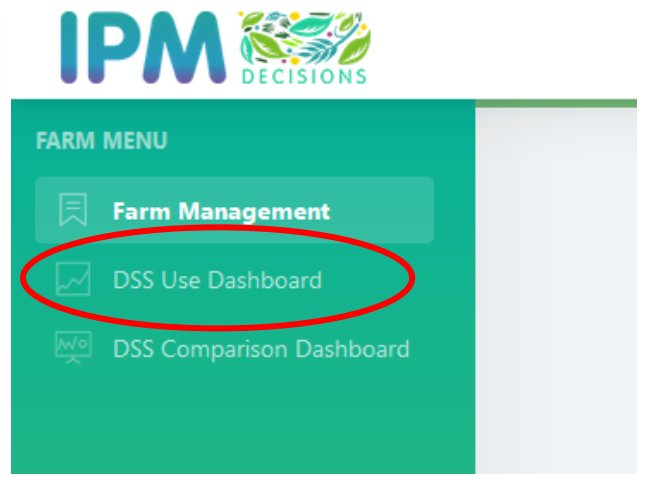

2. This will take you to the DSS Use Dashboard, where you will be able to see the current status of the DSS models.

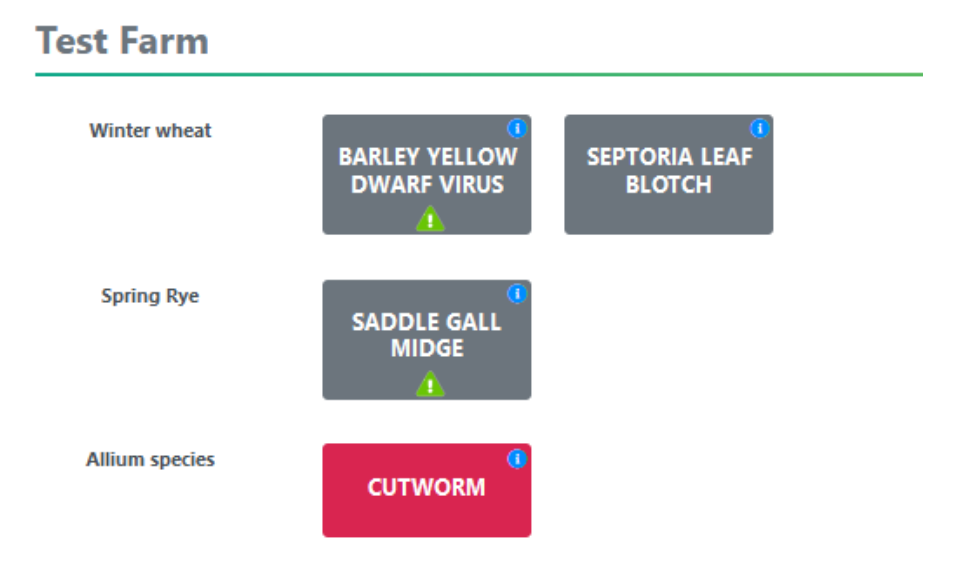

The colours of the rectangles indicate the status of the model. Green means no or low risk, orange is medium risk and red is high risk. A grey rectangle indicates that the DSS is not active, usually because the current date is outside of the valid date range within a season when the DSS can be used.

The little triangles provide information on any issues encountered when running the DSS. Green triangles mean that the DSS has rub, but has a message that should be read to aid interpretation of either the risk status or the output as shown in the example below.

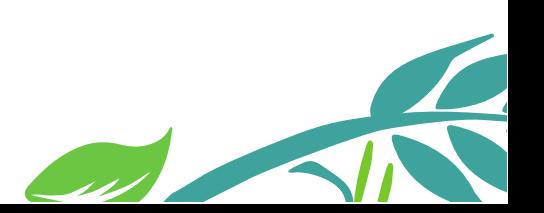

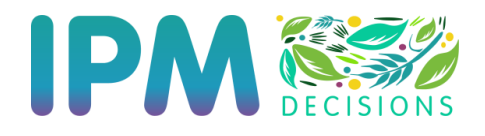

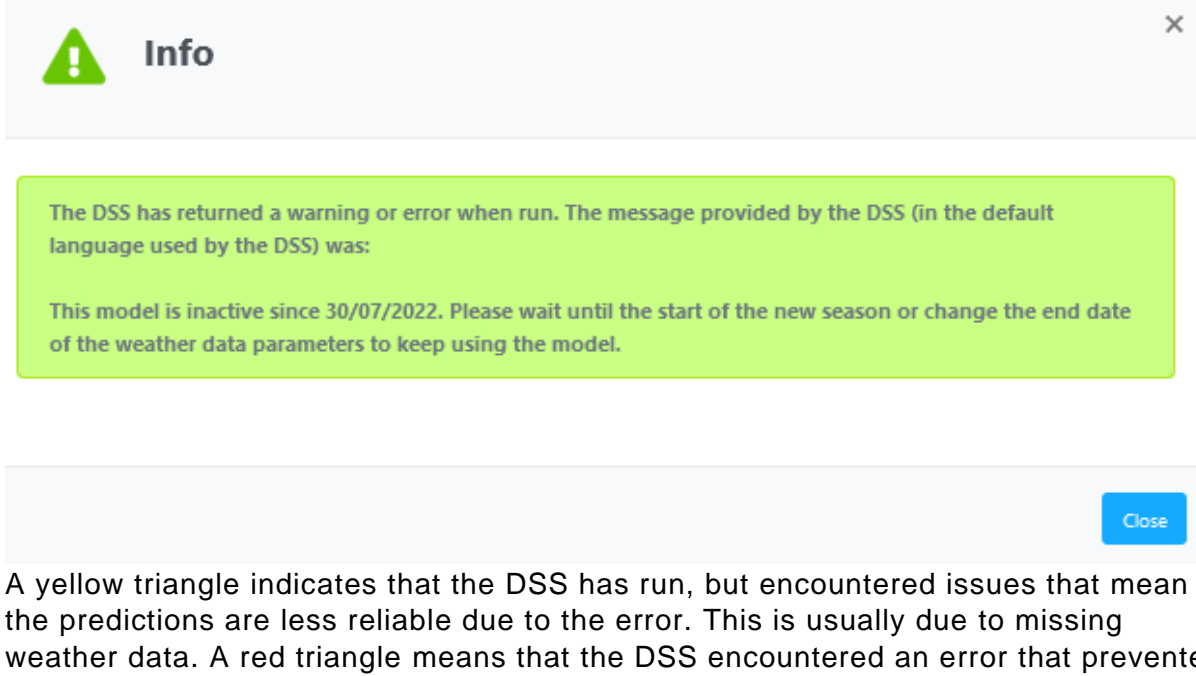

weather data. A red triangle means that the DSS encountered an error that prevented it from running correctly. The error message from the DSS can be seen by clicking on the red triangle, but it might be in the native language for the DSS and not particularly meaningful to you as a user.

Clicking on the  $\bigcirc$  icon will provide the description of the model provided through the DSS model metadata.

Hovering over the rectangles will show the name of the DSS, a brief description of what the DSS does and the interpretation of the rectangles colour.

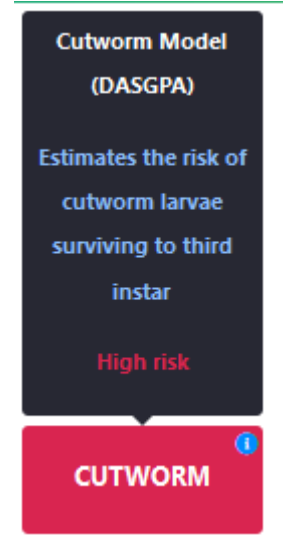

3. You can see more detailed information and output by clicking on the pest name inside the rectangle.

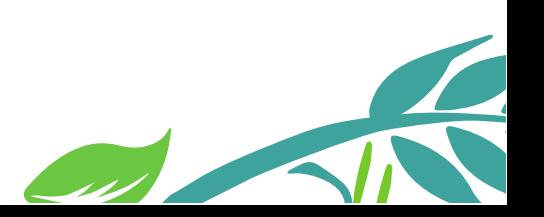

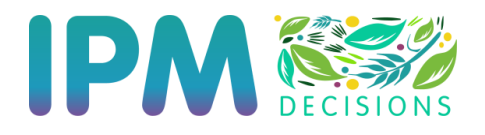

4. The detailed output shows the risk score for seven days of weather data, that last date is the date of the furthest forecast for weather data, which will be between 3 and 6 days from the current date.

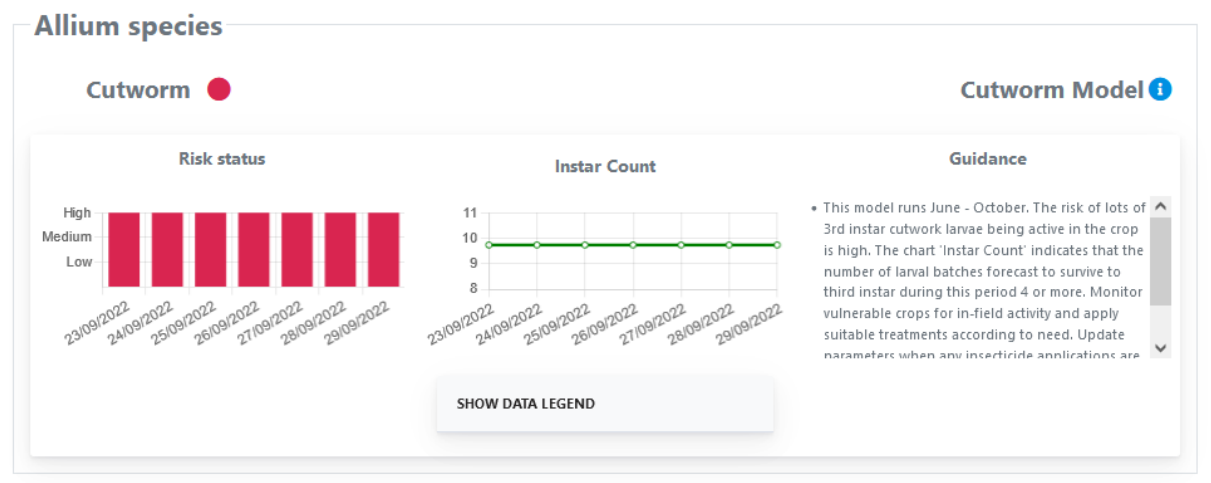

The Data Legend is collapsed by default, but can be expanded by clicking on "Show Data Legend".

The guidance provides information about how to interpret the risk status and what you should do in response to the risk indicated by the DSS.

5. You can return to the DSS Use Dashboard by clicking on the "Back" button at the bottom of the page.

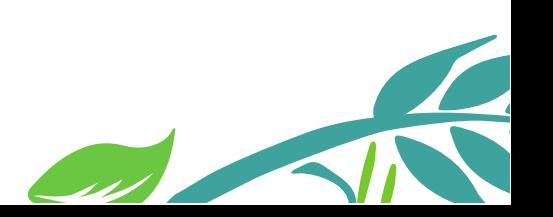

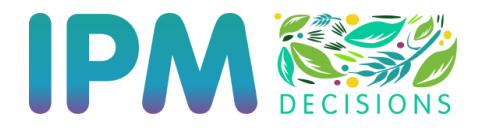

## Comparing DSS Results (DSS Comparison Dashboard)

Where multiple DSS have been selected and are active and providing results, you can compare the results from multiple DSS by selecting the DSS Comparison Dashboard option from the menu on the left hand side of the web page.

You will then need to follow the steps below to compare DSS.

1. Select DSS to compare from the drop down menu box and click "Compare Models" button

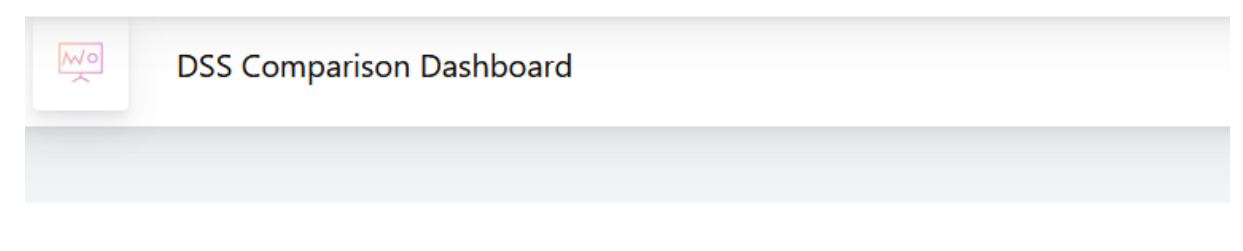

#### Select two or more models

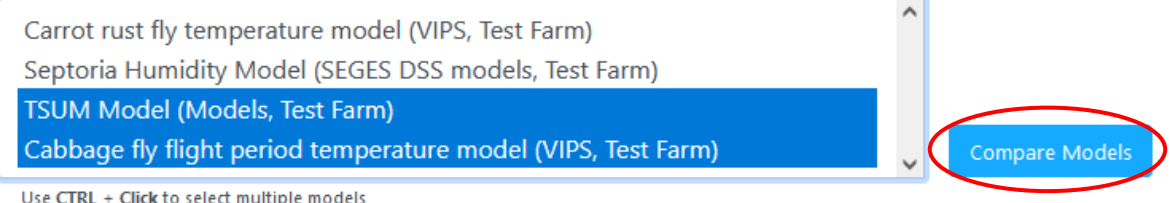

2. The selected models will then be displayed.

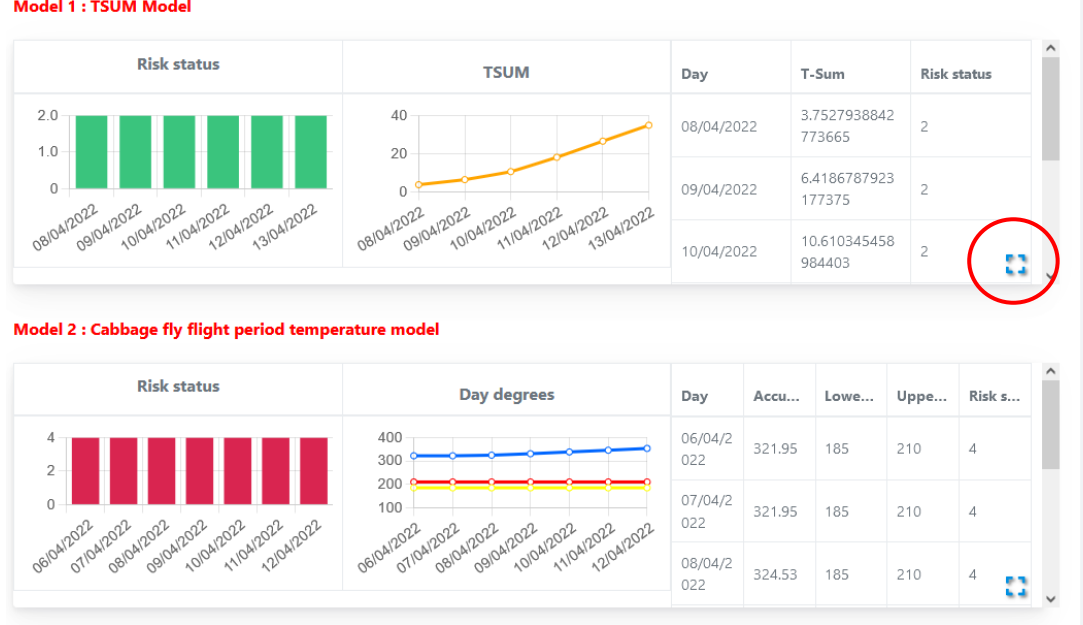

If you click on the blue square (circled in red) then you can view the data in a pop-up window.

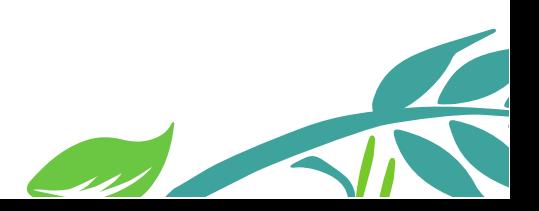

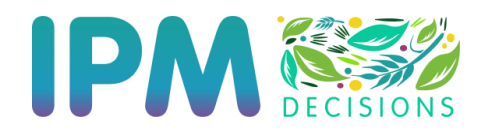

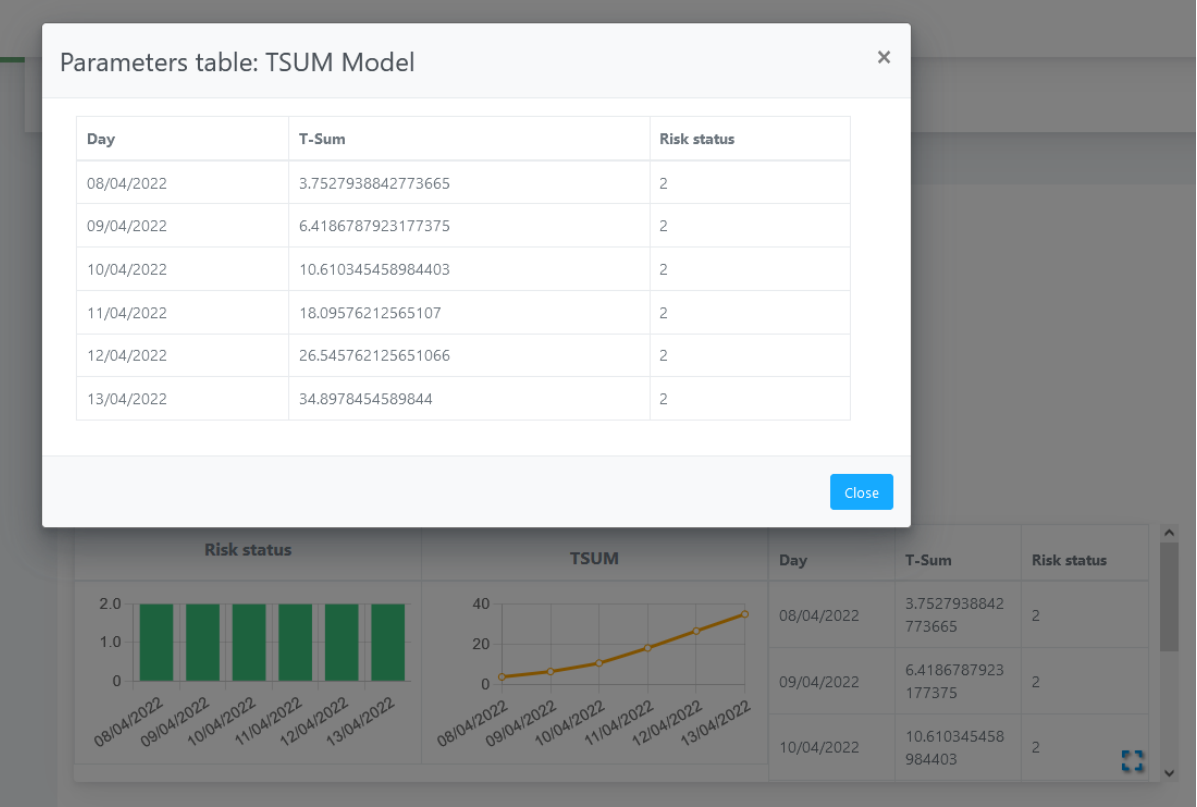

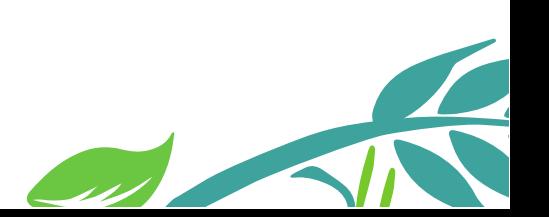

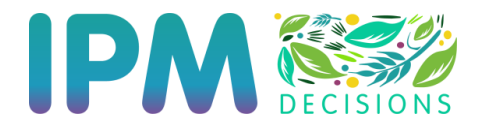

## External Link DSS Dashboard

The IPM Decisions Platform includes a number of DSS that are accessible as external links to the platform. These can be accessed by clicking on the Linked DSS Dashboard menu options (circled in red below).

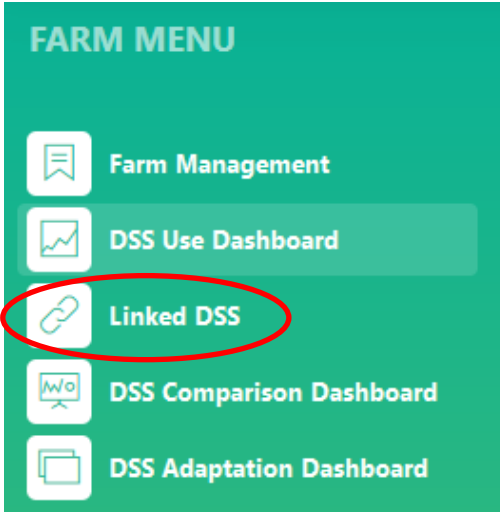

After clicking on this item you will be taken to the External Link DSS Dashboard, which looks as follows:

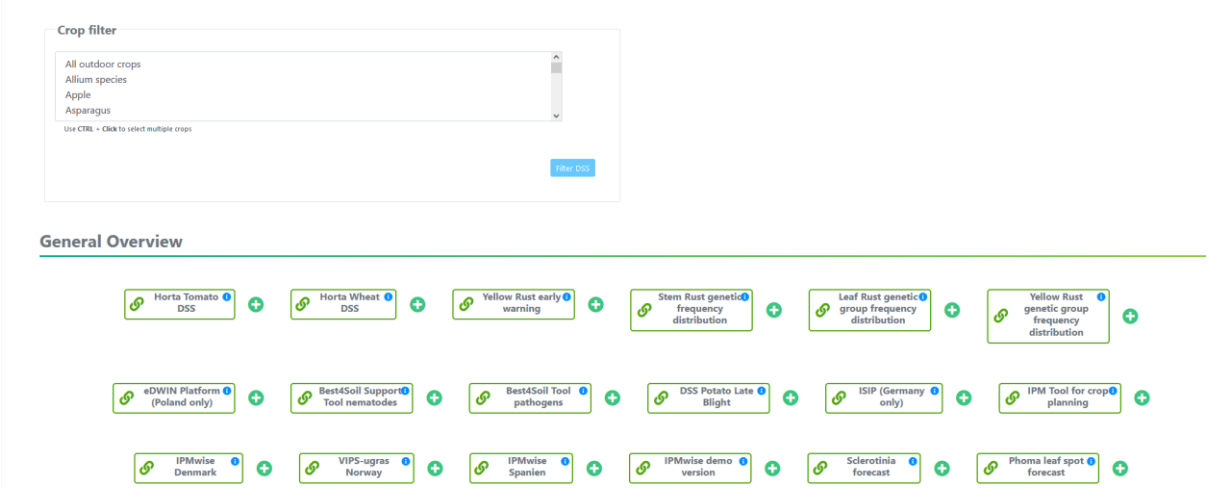

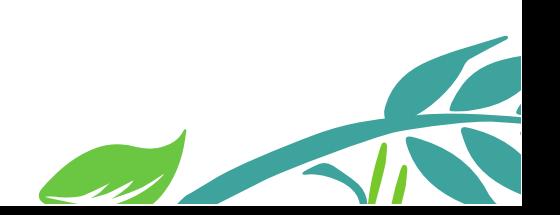

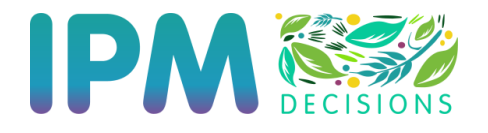

It is possible to add relevant DSS to a user selection, so that these links appear in a new section at the top. To do this click on the green plus icon to select a DSS, which will highlight the DSS in blue and cause the "Confirm selection" button to appear (as shown below).

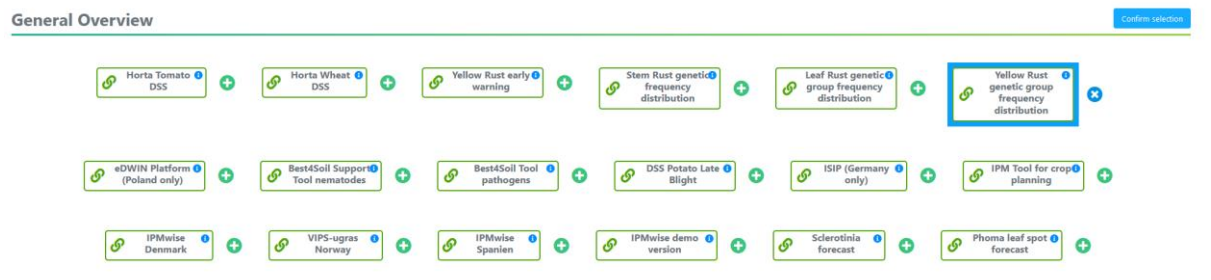

Clicking on the "Confirm selection" button will then add the selected DSS to the "User Selected" section as shown below.

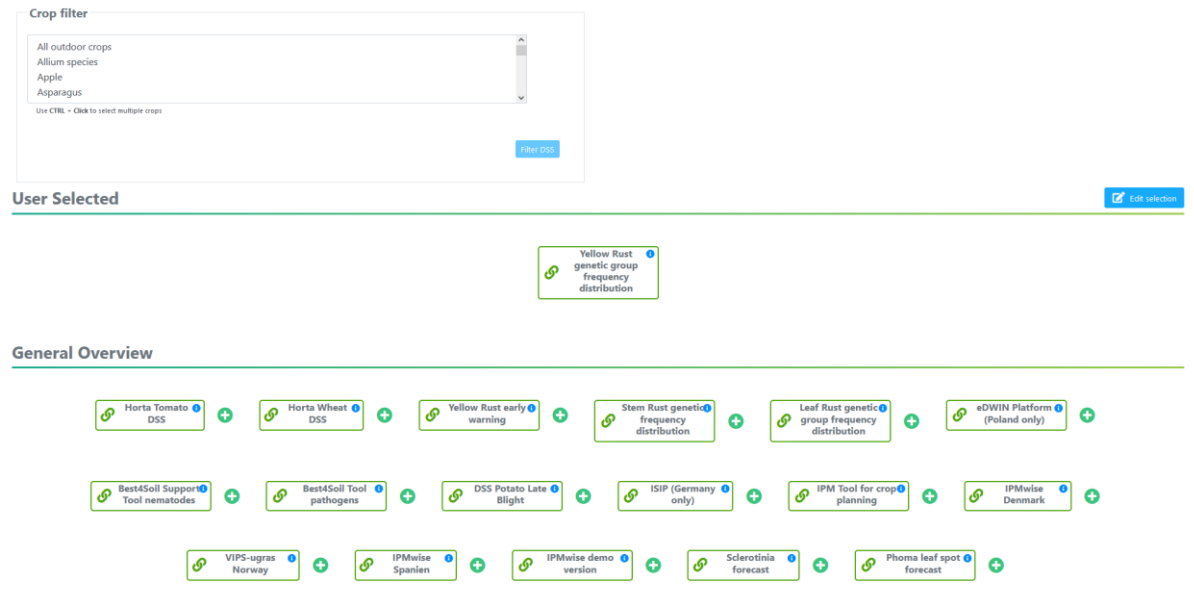

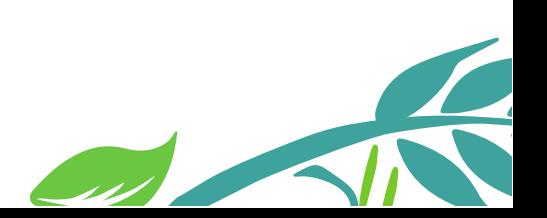

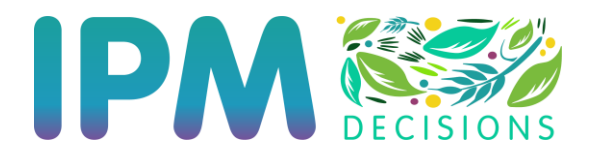

Clicking on the "Edit selection" button causes a red minus icon to appear next to each DSS in the "User selected" area. Clicking on this red minus icon will remove the DSS. You can then click on the "Editing Complete" button to finish editing the selection.

**User Selected** 

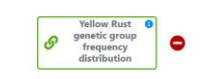

As with the DSS selection page, there is a crop filter at the top of the External Link DSS Dashboard that allows you to filter the External Link DSS to those relevant to specific crops. Note that, as with the DSS selection filter, the items in the filter are specific to codes used in the DSS metadata to define crop relevance, so clicking on "All outdoor crops" refers to a specific code and only DSS using that code will be displayed, not, as might be expected all DSS relevant to outdoor crops.

#### **KEEP YOURSELF INFORMED**

You can follow us on

- **V** @[IPMDECISIONS](https://twitter.com/IpmDecisions)
- **IF** IPM [DECISIONS](https://www.facebook.com/IPM-Decisions-113070703594951)
- **in** IPM [DECISIONS](https://www.linkedin.com/company/ipm-decisions/)

Sign up to our stakeholder list on the website HTTPS://WWW.[IPMDECISIONS](https://www.ipmdecisions.net/contact-us/).NET/CONTACT-US/ , and we will update you a few times per year on IPM Decisions and related projects.

**www.ipmdecisions.net platform.ipmdecisions.net**